## Message: Cannot produce a roof plane.

Reference Number: **KB-02911** Last Modified: **September 6, 2024** 

The information in this article applies to:

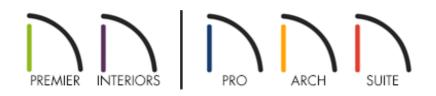

## QUESTION

When I use the Build Roof dialog to create an automatic roof, this message displays:

• "#272009003 - Cannot produce a roof plane."

What is causing this problem?

## ANSWER

When a roof is generated automatically, the program will try to build a roof plane bearing on top of each exterior wall in the plan, excluding Full Gable and High Shed/Gable walls. The program will also join each roof plane with adjacent roof planes, forming geometrically correct valleys, ridges, and hips. When conditions in the plan prevent the program from doing this in any part of the plan, it will present this warning message.

There are a wide variety of reasons why this warning message might display. However, the most common reason is that floor and ceiling heights in some part of the plan are

such that the program cannot create roof planes over that area and have them join properly to the roof planes in the rest of the plan. This condition may also be accompanied by walls that have been incorrectly set as Full Gable, High Shed/Gable, Knee Walls, or Extend Slope Downward.

## To use the Reset to Defaults dialog

1. Click **File> Save As** room the menu to save your work in a new plan, giving the file a unique name.

This allows you to return to your first plan in its original state if resetting the values in the Reset to Default dialogs does not make the type of changes that you had expected.

- 2. Select **Build> Roof> Delete Roof Planes** if from the menu to remove existing roof planes from the plan.
- 3. Next, select **Edit> Reset to Defaults** from the menu.
- 4. In the **Reset to Defaults** dialog:

| Reset Scope                             |
|-----------------------------------------|
| ○ 1st Floor                             |
| All Floors                              |
| Default                                 |
| ✓ Floor Heights                         |
| Ceiling Heights                         |
| Roof Groups                             |
| Roof Directives in Walls                |
| Roof Gable Lines (Delete)               |
| Wall Top Heights                        |
| Wall Bottom Heights                     |
| Overridden Dimension Text (Entire Plan) |
| OK Cancel Help                          |

- Under Reset Scope, select **All Floors**.
- Check the Floor Heights, Ceiling Heights and Roof Directives in Walls boxes.
- Click **OK** to close the dialog and restore these defaults throughout the plan.
- 5. Rebuild the roof, then go through setting each wall directive and adjusting the Floor/Ceiling Heights again, one at a time. Check the 3D camera view of the roof as you make changes to gain a better understanding of their effects on the plan.

If you continue to have issues with your roof:

- If you are using Home Designer, please view the following article on <u>Resources for</u> <u>Creating a Complex Roof Plan</u> (<u>https://www.homedesignersoftware.com/support/article/KB-00158/resources-for-</u> <u>creating-a-complex-roof-plan.html</u>).
- If you are using Chief Architect, please review our <u>Roof Knowledge Base Articles</u> (<u>https://www.chiefarchitect.com/support/category/34/roofs.html</u>) and <u>Roof Training</u> <u>Videos (https://www.chiefarchitect.com/videos/playlists/95/roofs.html</u>), or contact our Training team directly to set up a <u>one-on-one session</u>

(<u>https://www.chiefarchitect.com/training/#personal</u>) to learn more about how to use the Roof tools in Chief Architect programs to model the roof in your design.

**Related Articles** 

Creating Hip and Gable Roofs Manually (https://www.homedesignersoftware.com/support/article/KB-00415/creating-hip-andgable-roofs-manually.html)

Using the Technical Support Center (/support/article/KB-00717/using-the-technicalsupport-center.html)

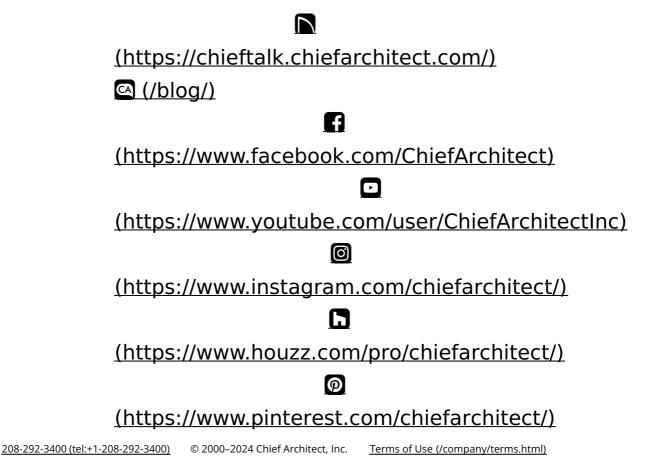

Privacy Policy (/company/privacy.html)